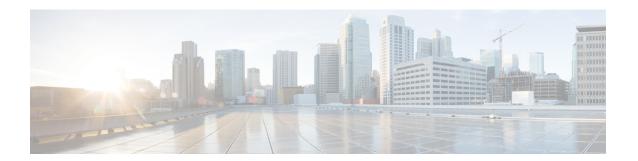

# **Devices**

This chapter has details about the devices of the Cisco Nexus Dashboard Data Broker.

Beginning with Release 3.10.1, Cisco Nexus Data Broker (NDB) has been renamed to Cisco Nexus Dashboard Data Broker. However, some instances of NDB are present in this document, to correspond with the GUI, and installation folder structure. References of NDB/ Nexus Data Broker/ Nexus Dashboard Data Broker, can be used interchangeably.

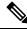

Note

All references of DNA/ DNAC in this chapter/ guide denote Cisco DNA/ Cisco DNAC.

• Devices, on page 1

# **Devices**

The **Devices** tab has the following sub tabs:

- NDB Devices—aggregation devices managed by the NDB controller. See NDB Devices for more details.
- **Span Devices** Switches (Nexus/ Catalyst) and controllers (Cisco APIC/ Cisco DNAC) connected to NDB. See Span Devices, on page 11 for more details.
- Tap Devices —tap devices connected to the NDB controller. See Tap Devices for more details.
- **Device Groups**—the groups to which the NDB devices are segregated into. See Device Groups for more details.

# **NDB Devices**

The NDB Devices tab displays details of all the devices connected to the NDB controller.

A table is displayed with the following details:

Table 1: NDB Devices

| Column Name                            | Description                                                                                                    |
|----------------------------------------|----------------------------------------------------------------------------------------------------|
| Status (the first column of the table) | The current status of the device connected to the NDB; indicated by color. The options are:                                                                                                |
|                                        | <ul> <li>Green—indicates that the device is operational and<br/>connected to the NDB controller.</li> </ul>                                                                                |
|                                        | • Red—indicates failure and the device is not connected to the NDB controller.                                                                                                    |
|                                        | <ul> <li>Yellow—indicates that the device is connected but not ready<br/>yet. Reboot the device and wait for a few minutes for the<br/>status to turn green. Refresh and check.</li> </ul> |
|                                        | Gray—indicates that the device is in maintenance mode.                                                                                                    |

| Column Name | Description                   | n                                                                                                    |
|-------------|-------------------------------|----------------------------------------------------------------------------------------------------|
| IP Address  | The IP address of the device. |                                                                                                    |
|             | This field is of the devi     | s a hyperlink. Click the IP address to view more details ce.                                                                                                    |
|             | which has i                   | IP Address. A new pane is displayed on the right more information about the device. Additional actions performed from here are:                                                                     |
|             | • Editin                      | ng a Device                                                                                                    |
|             | • Take 1                      | Device Offline                                                                                                    |
|             | • Edit C                      | Global Configuration                                                                                                    |
|             | Note                          | The <i>Take Device Offline</i> action is generally grayed out and is available only for devices in maintenance mode.                                                                                |
|             | of the devi                   | so view the <b>Ports</b> , <b>Port Channels</b> and <b>Port Groups</b> ce by clicking the corresponding tab. For more n about Port Channels and Groups, see Port Channels roups.                    |
|             |                               | <b>Details</b> icon (  ) to get additional details of the new window displays the following details for the evice:                                                                                  |
|             | • Gener                       | ral                                                                                                    |
|             | • Ports                       |                                                                                                    |
|             | • Port C                      | Channel                                                                                                    |
|             | • Port C                      | Groups                                                                                                    |
|             | • Globa                       | l Configuration                                                                                                    |
|             | • Monit                       | tor Sessions                                                                                                    |
|             | • Flow                        | Statistics                                                                                                    |
|             | • Port S                      | Statistics                                                                                                    |
|             | • TCAN                        | M Resource Utilization                                                                                                    |
|             | Additional                    | actions that can be performed from <b>Details</b> tab:                                                                                                    |
|             | non-c<br>ACLs                 | er Global ACLs—this action identifies the onfigured interfaces of a device and attaches global to all these interfaces. It is mandatory for all interfaces evice to be configured with global ACLs. |
|             | • Addir                       | ng a Port Channel                                                                                                    |

| Column Name        | Description                                                                                                    |  |
|--------------------|----------------------------------------------------------------------------------------------------|--|
| Device Name        | The device name (switch name) as indicated by the administrator while configuring the device. Device name is displayed only if the device status is green. If the status of the device is red or yellow, the device name is not displayed. |  |
| Platform           | The device platform.                                                                                                    |  |
| Node ID            | The node ID of the device.                                                                                                    |  |
| Profile Name       | The profile of the device as configured during device addition.                                                                                                    |  |
| NX-OS              | The software version currently running on the device.                                                                                                    |  |
| Mode               | The mode the switch is currently using. The options are:                                                                                                    |  |
|                    | • NDB mode—indicates that the whole switch (all interfaces) is managed by the NDB controller.                                                                                                    |  |
|                    | Hybrid—indicates that only some interfaces in the device<br>are managed by the NDB controller.                                                                                                    |  |
|                    | Note By default, this column is hidden. When Hybrid mode is enabled on the device during device addition, this column is displayed.                                                                                                    |  |
| Port               | The port used by the NDB controller to communicate to the NDB device.                                                                                                    |  |
| Status Description | The status of the connection between the NDB device and the NDB controller. The options are:                                                                                                    |  |
|                    | <ul> <li>Connection succeeded—indicates that the connection<br/>between the device and NDB controller is successful.</li> </ul>                                                                                                    |  |
|                    | • Connection failed—indicates that the connection between<br>the device and NDB controller has failed. A reason for<br>failure is also displayed, such as authentication failed,<br>connection refused (incorrect port).                   |  |
|                    | Connection not ready—indicates that the device reload was not successful.                                                                                                    |  |

The following actions can be performed from the **NDB Devices** tab:

- Add Device—Use this to add a new device. See Adding a Device for details.
- **Rediscover Device**—Select the required device by checking the check box at the beginning of the row. Click **Actions** > **Rediscover Device(s)**. A pop-up appears. Click **Rediscover** to rediscover the selected devices. When you rediscover devices, the global ACLs are reattached.

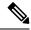

Note

Rediscovering a device leads to UDF, ports, global and connections reconfigurations and this results in traffic loss.

When there is a configuration error, use rediscover to reconfigure the device.

If you choose the rediscover action without selecting a check box, an error is displayed. You will be prompted to select a device.

• **Reconnect Device**— Select the required device by checking the check box at the beginning of the row. Click **Actions** > **Reconnect Device(s)**. A pop-up appears. Click **Reconnect** to reconnect the selected devices. The reconnect action is used to re-establish a failed connection between a device and NDB controller.

If you choose the reconnect action without selecting a check box, an error is displayed. You will be prompted to select a device.

- **Update Profile**—Use this action to add or update the profile for a device. See **Updating Device Profile** for details about this task.
- **Delete Device**—Select the required device by checking the check box which is available at the beginning of the row. Click **Actions** > **Delete Device(s)**. A pop-up window displays two options:
  - **Delete**—Use this option to delete the device from the NDB controller while retaining the device configuration.
  - Purge and Delete—Use this option to delete the device and also remove device configuration from the NDB controller.

If you choose the delete action without selecting a check box, an error is displayed. You will be prompted to select a device.

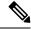

Note

If a device is not reachable and disconnects from the NDB controller, the NDB controller tries to locate and connect to the device after every 30 seconds.

Global deny ACLs are automatically added to all non-configured interfaces (Edge SPAN/TAP, Packet Truncation, Remote Source, and Local and Remote Monitor) on a device. By default, Global Deny ACL feature is enabled on all the devices. You can disable the Global Deny ACL feature by setting the configure.global.acls parameter to false in the **config.ini** file. Ensure that you restart NDB after making changes in the configuration file.

# **Adding a Device**

Use this procedure to add a device to NDB controller.

#### Before you begin

Before adding a device to the NDB controller, do the following:

- Enable NXAPI on the device using the feature nxapi command.
- Use the Device Prerequisites option, if you are adding a device for the first time to the NDB controller.

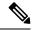

Note

Check the release-specific *Cisco Nexus Dashboard Data Broker Release Notes*, to see the supported Cisco Nexus Series switches and the supported NX-OS versions.

- **Step 1** Navigate to **Devices** > **NDB Devices**.
- **Step 2** From the **Actions** drop down menu, select **Add Device**.
- **Step 3** In the **Add Device** dialog box, enter the following details:

#### Table 2: Add Device

| Field                | Description                                                                                                    |  |
|----------------------|----------------------------------------------------------------------------------------------------|--|
| General              |                                                                                                    |  |
| IP Address/ Hostname | Enter the name or IP address of the device. To add multiple devices, add the hostnames or IP Addresses separated with a comma. |  |
| Username/ Profile    | Select either Username or Profile.                                                                                             |  |
|                      | If you click <b>Username</b> , the following fields are displayed:                                                             |  |
|                      | • <b>Username</b> —Enter the switch username to login to the device.                                                           |  |
|                      | • Password—Enter the switch password.                                                                                          |  |
|                      | If you click <b>Profile</b> , the following fields are displayed:                                                              |  |
|                      | • <b>Profile</b> —From the <b>Select Profile</b> drop-down list, select a profile.                                             |  |
|                      | Note You can associate multiple switches to a profile. The profile configuration is applied to all the member switches.        |  |
| Connection Type      | Select the Connection Type from the drop- down list. Currently, only NX-API is supported.                                      |  |
| Port                 | Enter the device communication port. Use port 80 for NX-API over HTTP and 443 for HTTPS.                                       |  |

| Field                | Description                                                                                                    |
|----------------------|----------------------------------------------------------------------------------------------------|
| Device Prerequisites | Click the gray button to enable Device Prerequisites. The bar turns blue and the button moves to the right. The following check boxes appear:                                                |
|                      | • Interface Commands—By default, this check box is checked. Device Prerequisites automatically executes a set of default interface commands.                                                 |
|                      | • <b>Reboot</b> —Check the check box to reboot the device before it gets added to NDB.                                                                                                    |
|                      | • TCAM—Check the check box to set a TCAM value. Select <b>Default</b> or <b>Scale</b> . A memory of 1024 or 2048 is allocated, respectively.                                                 |
|                      | For more information about Device Prerequisites, see Device Prerequisites, on page 10.                                                                                                    |
| Hybrid Mode          | Slide the bar to the right to enable hybrid mode. In hybrid mode, only some interfaces of the device are managed by NDB.                                                                     |
|                      | For this option to be displayed, the <b>config.ini</b> file should be enabled using <b>nx.hybrid.support=true</b> . Restart NDB to use this feature on all the the devices connected to NDB. |

### Step 4 Click Add Device.

Note

Global ACLs are automatically added to all the interfaces on a device. By default, Global ACLs are enabled for a device. To manage Global ACLs, you need to add the configure.global.acls parameter in the config.ini file. Set the configure.global.acls parameter to *false* and restart the device to disable Global ACLs on the device.

During the process of device addition, feature tap aggregation is enabled.

# **Editing a Device**

Use this procedure to edit a device.

### Before you begin

Create one or more devices.

- **Step 1** Navigate to **Devices** > **NDB Devices**.
- **Step 2** In the displayed table, click an **IP Address**.

A new pane is displayed on the right.

- **Step 3** Click **Actions** and select **Edit Device**.
- **Step 4** In the **Edit Device** dialog box, the current device information is displayed. Modify these fields, as required:

### Table 3: Edit Device

| Field                | Description                                                                                                    |  |
|----------------------|----------------------------------------------------------------------------------------------------|--|
| General              |                                                                                                    |  |
| IP Address/ Hostname | The current IP address of the device. This field cannot be edited.                                                                            |  |
| Username/ Profile    | Select either Username or Profile.                                                                                                    |  |
|                      | If you click <b>Username</b> , the following fields are displayed:                                                                            |  |
|                      | <ul> <li>Username— Username used to login to the device is<br/>displayed; you can edit this field.</li> </ul>                                 |  |
|                      | • Password—Enter the password for the username.                                                                                               |  |
|                      | If you click <b>Profile</b> , the following fields are displayed:                                                                             |  |
|                      | • <b>Profile</b> —From the <b>Select Profile</b> drop-down list, select a profile.                                                            |  |
|                      | Note You can associate multiple switches to a profile. The profile configuration is applied to all the member switches.                       |  |
| Connection Type      | Select the Connection Type from the drop down menu.<br>Currently, only NXAPI is supported.                                                    |  |
| Port                 | Enter the device communication port. Use port 80 for NX-API over HTTP and 443 for HTTPS.                                                      |  |
| Device Prerequisites | Click the gray button to enable Device Prerequisites. The bar turns blue and the button moves to the right. The following check boxes appear: |  |
|                      | • Interface Commands—By default, this check box is checked. Device Prerequisites automatically executes a set of default interface commands.  |  |
|                      | • <b>Reboot</b> —Check the check box to reboot the device before it gets added to NDB.                                                        |  |
|                      | • TCAM—Check the check box to set a TCAM value. Select <b>Default</b> or <b>Scale</b> . A memory of 1024 or 2048 is allocated, respectively.  |  |
|                      | For more information about Device Prerequisites, see Device Prerequisites, on page 10.                                                        |  |

## Step 5 Click Edit Device.

## **Updating Device Profile**

Use this procedure to assign (associate) a profile to a device or update the profile for a device.

### Before you begin

Create one or more profiles.

- **Step 1** Navigate to **Devices** > **NDB Devices**.
- Step 2 From the Actions drop-down menu, select Assign/ Update Profile.
- **Step 3** In the **Assign/Update Profile** dialog box, enter the following details:

#### Table 4: Assign/ Update Profile

| Field           | Description                                      |  |
|-----------------|--------------------------------------------------|--|
| General         |                                                  |  |
| Profile         | Select a <b>Profile</b> from the drop down menu. |  |
| Connection Type | The default NXAPI connection type is displayed.  |  |

### Step 4 Click Assign/ Update Profile.

## **Adding a Port Channel**

Use this procedure to add a port channel.

See Port Channels and Port Groups for more information about port channels.

- **Step 1** Navigate to **Devices** > **NDB Devices**.
- **Step 2** Click an **IP Address** and select the Details icon.
- **Step 3** In the **Add Port Channel** dialog box, enter the following details:

#### Table 5: Add Port Channel

| Field       | Description                                                                          |
|-------------|--------------------------------------------------------------------------------------|
| General     |                                                                                      |
| ID          | Enter a name for the port channel.                                                   |
| Description | Enter a description for the port channel.                                            |
| Port        | Click <b>Select Port</b> . Select the required check boxes and click <b>Select</b> . |

### Step 4 Click Add Port Channel.

### **Device Prerequisites**

Nexus Dashboard Data Broker pushes basic configuration to a newly added device. Ensure NX-API is enabled on the new device for Nexus Dashboard Data Broker to push prerequisite configuration successfully. Manual configuration of the NX-API devices to make it ready for Nexus Dashboard Data Broker is not required.

Device Prerequisites can be configured when you add or edit a device, or when you add or change profile to a device. See Adding a Device, on page 5 and/or Editing a Device, on page 7.

Following configurations are pushed into the new switch by Nexus Dashboard Data Broker:

- While onboarding an NDB device, without following STP pre-requisites (when independent links or port channels are connected to NDB devices), you need to manually configure the **switchport mode trunk** and **spanning-tree bpdufilter enable** commands.
- TCAM configurations based on the device platform
- MST mode is enabled on the Spanning Tree
- Basic VLAN configuration
- Feature tap aggregation is enabled.
- LLDP feature is enabled (only for the centralized mode).

Device is rebooted after all the configurations are successfully pushed by Nexus Dashboard Data Broker. The device reboot is required because of the TCAM configurations. The reboot is supported from NX-OS is 9.2(3) and above.

# **Port Channels and Port Groups**

#### **Port Channels**

A port channel is an aggregation of multiple physical interfaces that creates a logical interface. You can bundle up to 8 individual active links into a port channel to provide increased bandwidth and redundancy. If a member port within a port channel fails, the traffic previously carried over the failed link switches to the remaining member ports within the port channel. Port channeling also load balances traffic across these physical interfaces. The port channel stays operational as long as at least one physical interface within the port channel is operational.

You create a port channel by bundling compatible interfaces. You can configure and run either static port channels or ports channels running the Link Aggregation Control Protocol (LACP). Any configuration changes that you apply to the port channel are applied to each member interface of that port channel. For example, if you configure Spanning Tree Protocol (STP) parameters on the port channel, the Cisco NX-OS applies those parameters to each interface in the port channel.

You can use static port channels, with no associated protocol, for a simplified configuration. For more efficient use of the port channel, you can use the Link Aggregation Control Protocol (LACP), which is defined in IEEE 802.3ad. When you use LACP, the link passes protocol packets.

#### **Port Groups**

Ports of a device (or different devices) can be grouped together to form a port group. The port groups can be a combination of the edge-span and the edge-tap ports across different switches. Selecting individual ports of a port group is disabled when using a port group.

## **Symmetric and Non-Symmetric Load Balancing**

You can configure symmetric load balancing and enable MPLS tag stripping on the Cisco Nexus 3000 Series and Cisco Nexus 9000 Series switches using NX-API configuration mode, from the Cisco Nexus Data Broker GUI and the REST API interfaces.

The following table lists the symmetric and non-symmetric load balancing options:

| Configuration Type                | Hashing Configuration | Platforms                                             | Options                                                              |
|-----------------------------------|-----------------------|-------------------------------------------------------|----------------------------------------------------------------------|
| Symmetric                         | SOURCE_DESTINATION    | Nexus 9000 Series (all),<br>N3K-C3164xx,<br>N3K-C32xx | IP, IP-GRE, IP-L4PORT,<br>IP-L4PORT-VLAN,<br>IP-VLAN, L4PORT,<br>MAC |
|                                   |                       | REST API                                              | IP, IP-GRE, PORT,<br>MAC,<br>IP-ONLY,PORT-ONLY                       |
| Non-symmetric SOURCE, DESTINATION |                       | Nexus 9000 Series (all),<br>N3K-C3164xx,<br>N3K-C32xx | IP, IP-GRE, IP-L4PORT,<br>IP-L4PORT-VLAN,<br>IP-VLAN, L4PORT,<br>MAC |
|                                   |                       | REST API                                              | IP, IP-GRE, PORT, MAC                                                |

# **Span Devices**

Switch port Analyzer (SPAN) is an efficient and high performance traffic monitoring system. It duplicates the network traffic and routes the packets to an the analyzer for monitoring. SPAN is used for troubleshooting connectivity issues and calculating network utilization, and performance monitoring. You can add, edit, remove, and rediscover a device to SPAN using Nexus Dashboard Data Broker.

Beginning with Cisco Nexus Dashboard Data Broker Release, 3.10.1, Cisco Catalyst 9300 Series Switches are supported as a production switch. For details of Catalyst switches, see *relevant Cisco documentation on Cisco.com*.

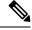

Note

Catalyst series switches 9300-24UB have been qualified for Release 3.10.1. Supported IOS XE versions are, 16.09.05 and above.

Catalyst switches can be directly onboarded and managed using the Nexus Dashboard Data Broker GUI. Catalyst switches can also be onboarded using Cisco DNA Center (Cisco DNAC). See Integrating Cisco Nexus Dashboard Data Broker with Cisco DNA Center, on page 16.

The **Span Devices** tab displays details of the devices connected to the SPAN.

Select Controllers or Production Switches to see the details.

• Controllers —networks or devices connected to the Nexus Dashboard Data Broker controller via Cisco APIC or Cisco DNAC.

• **Production Switches**—standalone Nexus or Catalyst switches connected to the Nexus Dashboard Data Broker controller.

#### Table 6: Controllers

| Column               | Description                                                                                                    |
|----------------------|----------------------------------------------------------------------------------------------------|
| Active IP            | Active IP address of the controller. Click the IP address and a new pane is displayed on the right. Additional actions that can be performed from here are: |
|                      | • Editing a Span Device, on page 14                                                                                                    |
|                      | Current IP address of the Cisco APIC/ Cisco DNAC controller communicating with the Nexus Dashboard Data Broker controller.                                  |
|                      | Click the IP address and a new pane is displayed on the right side with more details.                                                                       |
|                      | For Cisco DNAC controllers, the template names that Nexus Dashboard Data Broker installs on Cisco DNAC are displayed. The templates are:                    |
|                      | NDB Monitor Session Deletion                                                                                                    |
|                      | NDB Monitor Session Creation                                                                                                    |
| Username             | Username currently logged in to the controller .                                                                                                    |
| Name                 | Name of the controller.                                                                                                    |
| Primary IP Address   | Primary IP address of the controller.                                                                                                    |
| Secondary IP Address | (Only for APIC) Secondary IP address of the controller .                                                                                                    |
| Tertiary IP Address  | (Only for APIC) Tertiary IP address of the controller.                                                                                                    |

#### **Table 7: Production Switches**

| Column    | Description                                                                                                    |
|-----------|----------------------------------------------------------------------------------------------------|
| Active IP | Active IP address of the device.                                                                                                    |
|           | Click the IP address and a new pane is displayed on the right. Additional actions that can be performed from here are:  • Editing a Span Device, on page 14 |
| Username  | Username currently logged in to the device.                                                                                                    |
| Platform  | Platform of the device.                                                                                                    |

The following actions can be performed from the **Span Devices** tab:

- Add Span Device—Use this to add a new span device. See Adding a Span Device, on page 13 for details.
- **Rediscover Span Device**—Select the required device by checking the check box at the beginning of the row. Click **Actions** > **Rediscover Span Device**. A pop-up window is displayed. Click **Rediscover** to rediscover the selected devices.

Use the **Rediscover Span Device** option to re-establish the connection between the Nexus Dashboard Data Broker controller and the Span device(s).

If you choose the rediscover action without selecting a check box, an error is displayed. You will be prompted to select a device.

• **Delete Span Device**—Select the required device by checking the check box which is available at the beginning of the row. Click **Actions** > **Delete Span Device**.

If you choose the delete action without selecting a check box, an error is displayed. You will be prompted to select a device.

### Adding a Span Device

Use this procedure to add a device to SPAN.

- **Step 1** Navigate to **Devices** > **Span Devices**.
- **Step 2** From the **Actions** drop down list, select **Add Span Device**.
- **Step 3** In the **Add Span Device** dialog box, enter the following details:

#### Table 8: Add Span Device

| Field                                    | Description                                                                                                    |
|------------------------------------------|----------------------------------------------------------------------------------------------------|
| General                                  | Select <b>Controller</b> or <b>Production Switch</b> . A controller can be a Cisco APIC or Cisco DNAC. A Production Switch (PS) can be a Nexus or a Catalyst switch. |
|                                          | The options available for each are discussed in the rows, below.                                                                                                    |
| Fields displayed for <b>Controller</b> : |                                                                                                    |
| Controller Type                          | Select a controller type from the drop down list. The options are:  • Cisco APIC  • Cisco DNAC                                                                       |
| IP Address/ Hostname                     | Enter the IP address for the controller.                                                                                                    |
| IP Address (Secondary)                   | (Optional; only for APIC) Enter a secondary IP address for the controller.                                                                                           |
| IP Address (Tertiary)                    | (Optional; only for APIC) Enter a tertiary IP address for the controller.                                                                                            |

| Field                                           | Description                                                                                                    |
|-------------------------------------------------|----------------------------------------------------------------------------------------------------|
| Username                                        | Enter a username.                                                                                                    |
| Password                                        | Enter the required password for authentication.                                                                                                    |
| Cisco DNAC Name                                 | (Only for Cisco DNAC) Enter a name for the Cisco DNAC. This name is used for identification by the Nexus Dashboard Data Broker controller.                                                                                    |
| Fields displayed for <b>Production Switch</b> : |                                                                                                    |
| Address                                         | IP address of the Nexus or Catalyst switch.                                                                                                    |
| Platform Type                                   | Select from the drop down list. The options are:  • Nexus  • Catalyst                                                                                                    |
| Port                                            | The device communication port.  Enter a port number for Nexus switches.  If you have selected the <b>Platform Type</b> as Catalyst, the default port value of 22 is displayed. Communication to catalyst switches is via SSH. |
| Username                                        | Enter a username for the device.                                                                                                    |
| Password                                        | Enter the required password to authenticate the username.                                                                                                    |
| Enable Password                                 | (Only for Catalyst switches) Enter the required password.  Note  If the switch is not in enable mode, then enter the password.                                                                                                |

### Step 4 Click Add Span Device.

After a Cisco DNAC controller is successfully added as a span device, Nexus Dashboard Data Broker installs the required projects and templates on the Cisco DNAC controller. You can check the created projects and templates under *Template Editor* on the Cisco DNAC.

# **Editing a Span Device**

Use this procedure to edit parameters for a Span device.

### Before you begin

Create one or more Span devices.

### **Step 1** Navigate to **Devices** > **Span Devices**.

**Step 2** In the displayed table, click an **IP Address**.

A new pane is displayed on the right.

- **Step 3** Click **Actions** and select **Edit Span Device**.
- **Step 4** In the **Edit Span Device** dialog box, the current span device information is displayed. Modify these fields, as required:

### Table 9: Edit Span Device

| Field                                           | Description                                                                                                    |
|-------------------------------------------------|----------------------------------------------------------------------------------------------------|
| General                                         | This field can not be edited. If you have selected a <b>Controller</b> or <b>Production Switch</b> , earlier, that selection can not be changed. However, the parameters for these can be edited and they are discussed in the rows, below. |
| Fields displayed for <b>Controller</b> :        |                                                                                                    |
| Controller Type                                 | The earlier selected controller type. This field can not be edited.                                                                                                    |
| IP Address/ Hostname                            | The primary IP address of the controller . This field can not be edited.                                                                                                    |
| IP Address (Secondary)                          | (Only for APIC) Enter a secondary IP address for the APIC device.                                                                                                    |
| IP Address (Tertiary)                           | (Only for APIC) Enter a tertiary IP address for the APIC device.                                                                                                    |
| Username                                        | Username for the controller.                                                                                                    |
| Password                                        | Enter the required password for authentication.                                                                                                    |
| Cisco DNAC Name                                 | (Only for Cisco DNAC) Name of the Cisco DNAC. This name is used for identification by the Nexus Dashboard Data Broker controller.                                                                                                    |
| Fields displayed for <b>Production Switch</b> : |                                                                                                    |
| Address                                         | IP address of the Nexus or Catalyst switch.                                                                                                    |
| Platform Type                                   | The earlier selected platform type. This field can not be edited.                                                                                                    |
| Port                                            | The device communication port.                                                                                                    |
|                                                 | The port number is 80 for Nexus switches and 22 for Catalyst switches.                                                                                                    |
| Username                                        | Username for the device.                                                                                                    |
| Password                                        | Enter the required password to authenticate the username.                                                                                                    |
| Enable Password                                 | (Only for Catalyst switches) Enter the required password to enable the switch.                                                                                                    |

### Step 5 Click Edit Span Device.

### Integrating Cisco Nexus Dashboard Data Broker with Cisco DNA Center

Cisco Digital Network Architecture Center (Cisco DNAC) is a powerful network controller and management dashboard that lets you take charge of your network.

For details about Cisco DNAC, see relevant Cisco DNAC documentation.

The Cisco DNAC controller can be integrated with Nexus Dashboard Data Broker. SPAN session configurations on the Catalyst switches are managed from the Nexus Dashboard Data Broker UI. Nexus Dashboard Data Broker creates a separate Project and Template(s) on Cisco DNAC while onboarding. Nexus Dashboard Data Broker shares the ports details of the Catalyst switches to Cisco DNAC. Based on the templates, Cisco DNAC creates SPAN sessions on the Catalyst switches.

Examples of Nexus Dashboard Data Broker templates on the Cisco DNAC controller:

```
monitor session $sessionNumber source $sourceType $sources $direction
monitor session $sessionNumber destination interface $destinationInterfaces
```

REST APIs are used for communication between the Nexus Dashboard Data Broker controller and Cisco DNAC.

# **Tap Devices**

Cisco Nexus Dashboard Data Broker Release 3.10.1 supports Cisco Nexus 3550-F L1 series switch as a Tap device. A Tap device is a device that makes a copy of network data but does not alter the data. Traffic from the Tap device reaches the Cisco Nexus Dashboard Data Broker for further processing. For more details about how Cisco Nexus 3550-F L1 is implemented as a Tap device with Cisco Nexus Dashboard Data Broker, see About Tap Configurations.

Table 10: Tap Devices

| Column       | Description                                                                                                    |
|--------------|----------------------------------------------------------------------------------------------------|
| IP Address   | IP address of the tap device.                                                                                                    |
| Device Name  | Name of the device.                                                                                                    |
| Platform     | Platform of the tap device.                                                                                                    |
| Node ID      | The unique ID of the tap device used for identification by the Nexus Dashboard Data Broker controller.                                 |
| Profile Name | Associated profile name.  If the <b>Profile</b> option was not selected while creating a tap device, no information is displayed here. |
| Version      | The software version of the tap device.                                                                                                |

| Column             | Description                                                                                                    |
|--------------------|----------------------------------------------------------------------------------------------------|
| Status Description | The status of the connection between the Nexus Dashboard Data Broker controller and the tap device. The available options are: |
|                    | Successfully connected—successful connection                                                                                   |
|                    | Authentication failure—incorrect credentials of<br>the tap device                                                              |
|                    | <ul> <li>Connection timed-out—tap device not reachable<br/>within a period of time.</li> </ul>                                 |
|                    | No route to host—wrong IP address of the tap device                                                                            |
|                    | • Invalid response from device—incorrect device (any other device besides Cisco Nexus 3550-L1)                                 |

The following actions can be performed from the **Tap Devices** tab:

- Add Tap Device—Use this to add a new tap device. See Adding a Tap Device, on page 17 for details.
- **Assign/Update Profile**—Use this action to add or update the profile for a tap device. See *Update Profile* for details about this task.
- **Reconnect Tap Device(s)** Select the required device by checking the check box at the beginning of the row. Click **Actions** > **Reconnect Tap Device(s)**. A pop-up appears. Click **Reconnect** to reconnect the selected tap devices. Use this option when you see a *Connection Timed Out* error between the tap device and Nexus Dashboard Data Broker controller.
- **Delete Tap Device**—Select the required tap device by checking the check box which is available at the beginning of the row. Click **Actions** > **Delete Device(s)**. You have two options:
  - **Delete**—disconnects the tap device from the Nexus Dashboard Data Broker controller.
  - Purge and Delete—disconnects the tap device from the Nexus Dashboard Data Broker controller and deletes associated configurations from the Nexus Dashboard Data Broker controller.

# **Adding a Tap Device**

Use this procedure to add Cisco Nexus 3550-F L1 as a tap device. The minimum supported software version is 1.15.0.

#### Before you begin

- Enable HTTP on the tap device, using **configure http enable**.
- Ensure there are no pre-existing configurations on the tap device.
- **Step 1** Navigate to **Devices** > **Tap Devices**.
- **Step 2** From the **Actions** drop down list, select **Add Tap Device**.

### **Step 3** In the **Add Tap Device** dialog box, enter the following details:

#### Table 11: Add Tap Device

| Field                                                                                                    | Description                                                     |  |
|----------------------------------------------------------------------------------------------------|-----------------------------------------------------------------|--|
| IP Address/ Hostname                                                                                                    | Enter the IP address of the tap device.                         |  |
| You can choose to add a tap device by either using the username of the device or using an associated profile. Select <b>Username</b> or <b>Profile</b> and fill in the relevant fields. |                                                                 |  |
| Username                                                                                                    |                                                                 |  |
| Username                                                                                                    | Enter a username to login to the device.                        |  |
| Password                                                                                                    | Enter the password for the username.                            |  |
| Profile                                                                                                    |                                                                 |  |
| Profile                                                                                                    | Select a profile from the drop-down list.                       |  |
| Connection Type                                                                                                    | This field is read-only. The default value (REST) is displayed. |  |

### Step 4 Click Add Tap Device.

# **Device Groups**

The **Device Groups** tab displays details of the device groups. A table is displayed with the following details:

**Table 12: Device Groups** 

| Column Name | Description                                                                                                    |
|-------------|----------------------------------------------------------------------------------------------------|
| Group       | The device group name.  This field is a hyperlink. Click the group name and a new pane is displayed on the right that has the list of devices included in the group. Additional actions that can be performed from here are:  • Editing a Device Group |
| Devices     | The number of devices in the device group.                                                                                                    |

The following actions can be performed from the **Device Groups** tab:

- Add Device Group—Use this to add a new device group. See Adding a Device Group.
- **Delete Device Group**—Select the required device group by checking the check box which is available at the beginning of the row. Click **Actions** > **Delete Device Group(s)**. The selected device group(s) are deleted. If you choose the delete action without selecting a check box, an error is displayed. You will be prompted to select a device group.

## **Adding a Device Group**

Use this procedure to add a new device group.

- **Step 1** Navigate to **Devices** > **Device Groups**.
- **Step 2** From the **Actions** drop down menu, select **Add Device Group**.
- **Step 3** In the **Add Device Group** dialog box, enter the following details:

### Table 13: Add Device Group

| Field                    | Description                                                                                                    |
|--------------------------|----------------------------------------------------------------------------------------------------|
| General                  |                                                                                                    |
| <b>Device Group Name</b> | Enter a name for the device group.                                                                                                    |
| Devices                  | Click <b>Select Device</b> (s).  The <b>Select Device</b> dialog box opens. Check the check box corresponding to the device(s) you want to add to the group. Click <b>Select</b> . |
|                          | Note Check if the device is already part of another group; if yes, the device is removed from the previous group and added to the new group.                                       |

### Step 4 Click Add Device Group.

# **Editing a Device Group**

Use this procedure to edit a device group.

### Before you begin

Add one or more device groups.

- **Step 1** Navigate to **Devices** > **Device Groups**.
- Step 2 Click a Device Group name.

A new pane is displayed on the right.

Step 3 Click Action > Edit Device Group.

Enter the following details, in the displayed window.

#### Table 14: Edit Device Group

| Field   | Description |
|---------|-------------|
| General |             |

| Field             | Description                                                                                                    |
|-------------------|----------------------------------------------------------------------------------------------------|
| Device Group Name | Device group name.                                                                                                    |
|                   | This field cannot be edited.                                                                                                    |
| Devices           | The devices which are currently part of the device group are displayed. You can delete devices from a group. To add more devices to the group, click <b>Select Device(s)</b> . |
|                   | The <b>Select Device</b> dialog box opens. Check the check box corresponding to the device(s) you want to add to the group. Click <b>Select</b> .                              |
|                   | Note Check if the device is already part of another group; if yes, the device is removed from the previous group and added to the new group.                                   |

### Step 4 Click Edit Device Group.